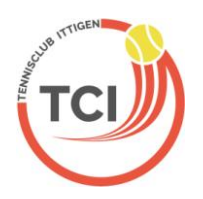

# Schritt für Schritt-Anleitung für das Online-Platzreservationsystem für TCI-Clubmitglieder

**GOTCOUFTS** wird am 23. Mai 2016 aktiviert und unsere Stecktafel ersetzen.

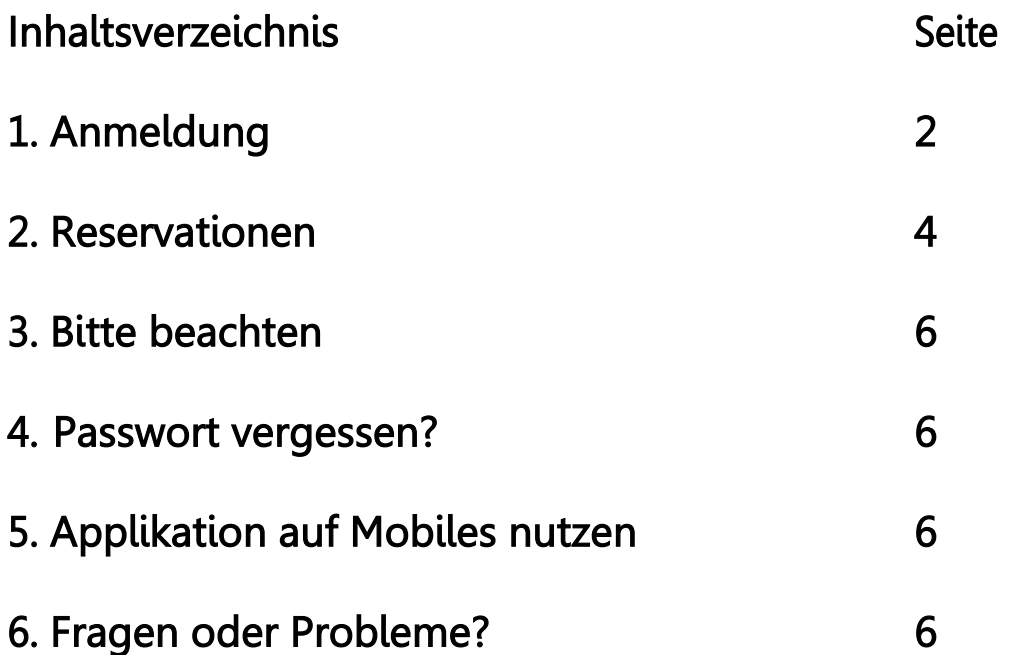

## 1. Anmeldung

Öffne deinen Internetbrowser (Safari, Firefox, Chrome, Internet Explorer) und gebe folgenden Link ein:<https://www.gotcourts.com/de/reservations/tci> Es erscheint folgendes Fenster:

 $\Delta$ 

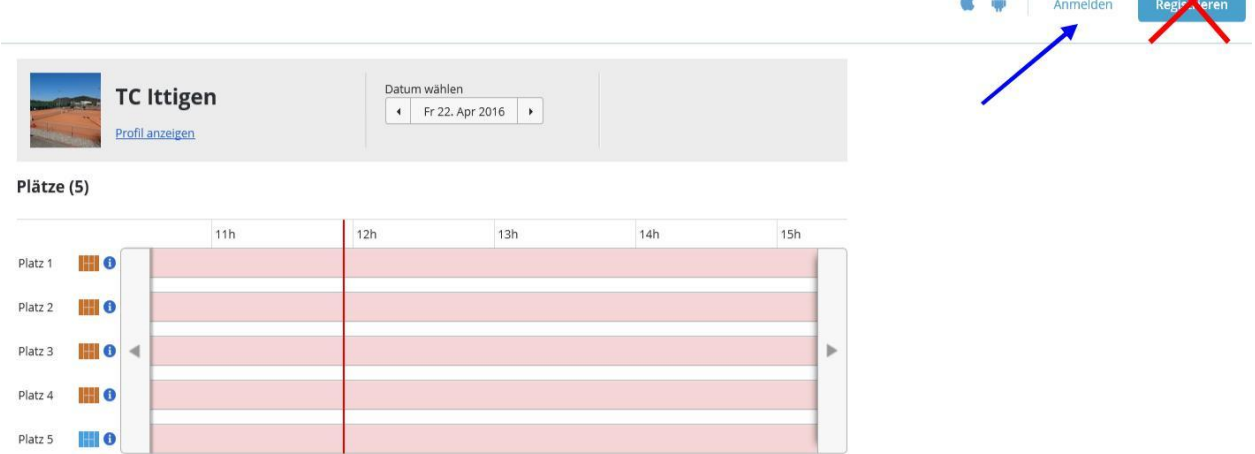

Wichtig: nicht registrieren. Wir haben für Dich als Aktivmitglied bereits einen Account eröffnet! Wenn Du Dich neu registrierst, erstellst Du einen weiteren GotCourts-Account. Mit diesem Account bis Du nicht als Mitglied bei unserem Club geführt, weshalb Du auch keine Reservation tätigen kannst.

Also auf «Anmelden» klicken und es öffnet sich dieses Fenster:

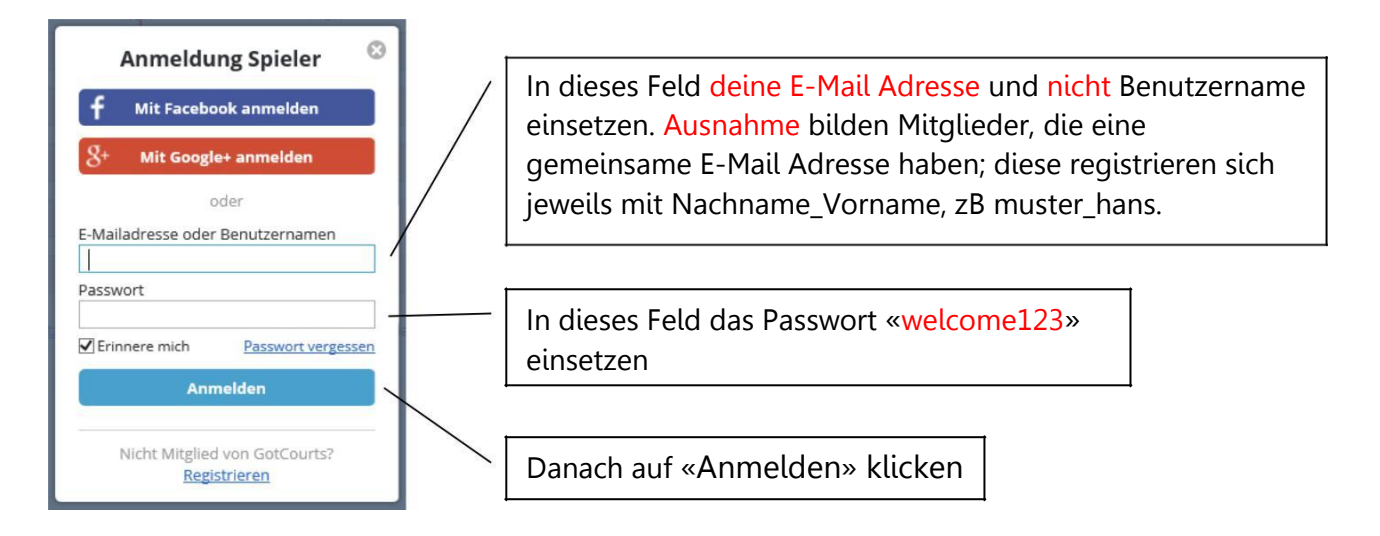

Nun erscheint nachfolgendes Fenster:

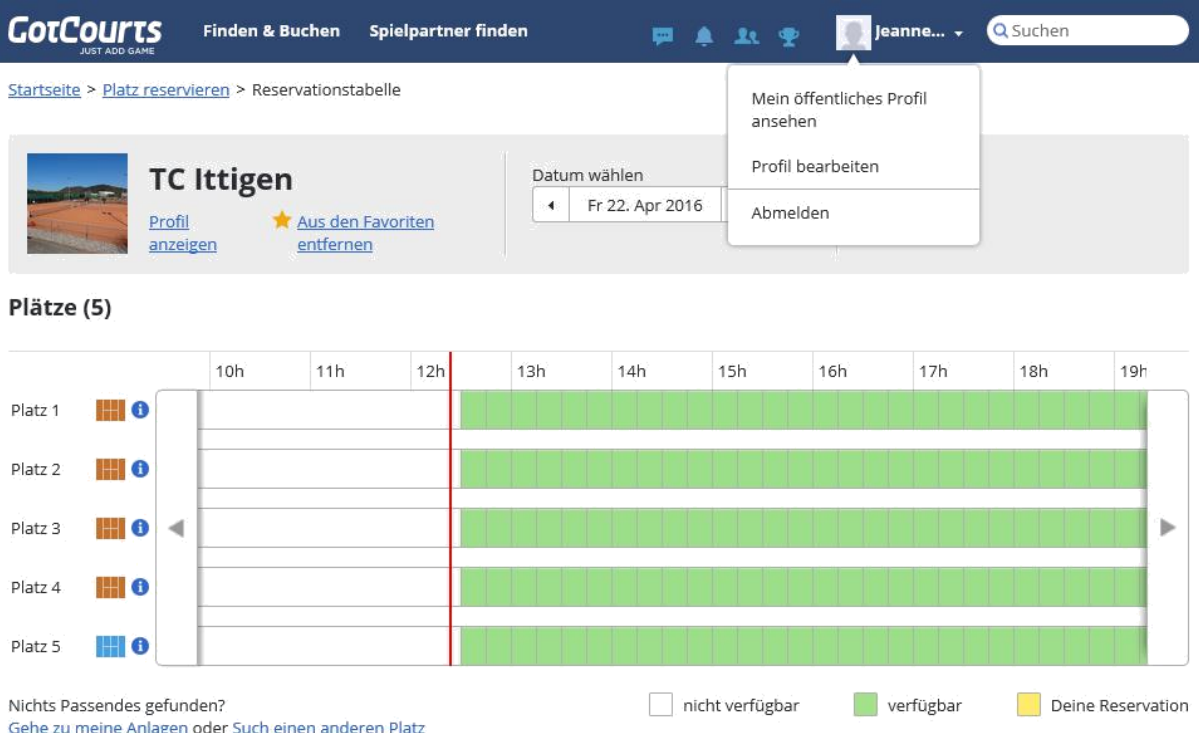

Oben rechts auf deinen Namen klicken und «Profil bearbeiten» auswählen. Es öffnet sich folgendes Fenster:

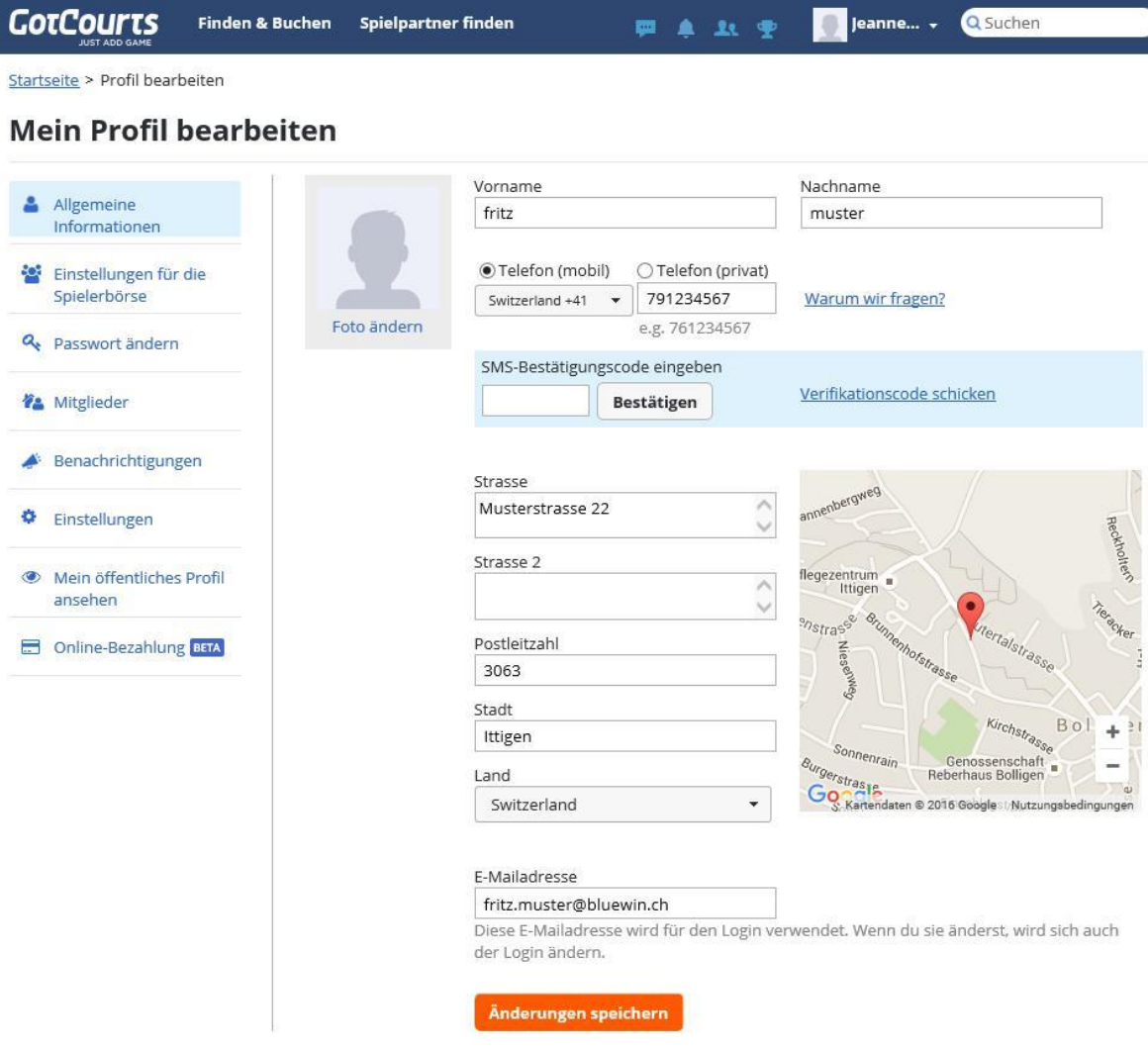

Jetzt links auf «Passwort ändern» klicken und es öffnet sich folgendes Fenster:

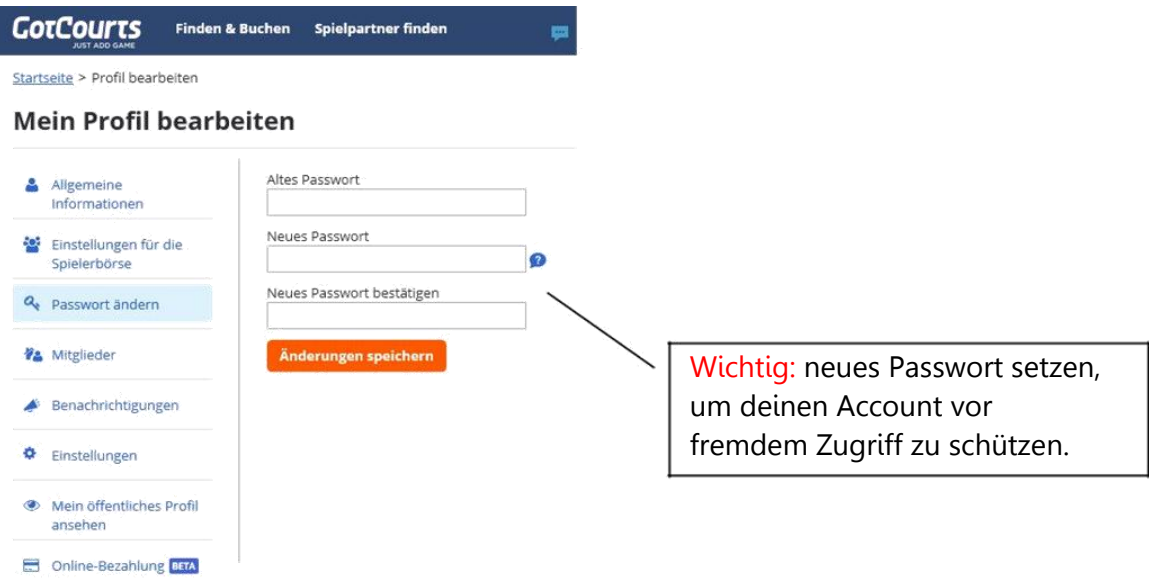

Nun können in der linken Spalte auch andere Änderungen vorgenommen werden, z.B. deinem Profil eine Foto verpassen. Oder unter «Benachrichtigungen» ankreuzen, ob du die Bestätigung per E-Mail oder sms erhalten möchtest.

Wichtig: Bevor du einen Platz reservieren kannst, musst du deine E-Mailadresse verifizieren, in dem du auf den Link klickst, der dir per E-Mail gesendet wurde. Der Erhalt dieser E-Mail kann sich verzögern!

Falls du keine E-Mail erhälst, musst du auf «erneut verifizieren» klicken. Unter Allgemeine Informationen muss im Bereich «SMS-Bestätigungscode eingeben» das Feld «Verifikationscode schicken» angeklickt werden (dies gilt auch, wenn man die Benachrichtigung via E-Mail erhalten möchte).

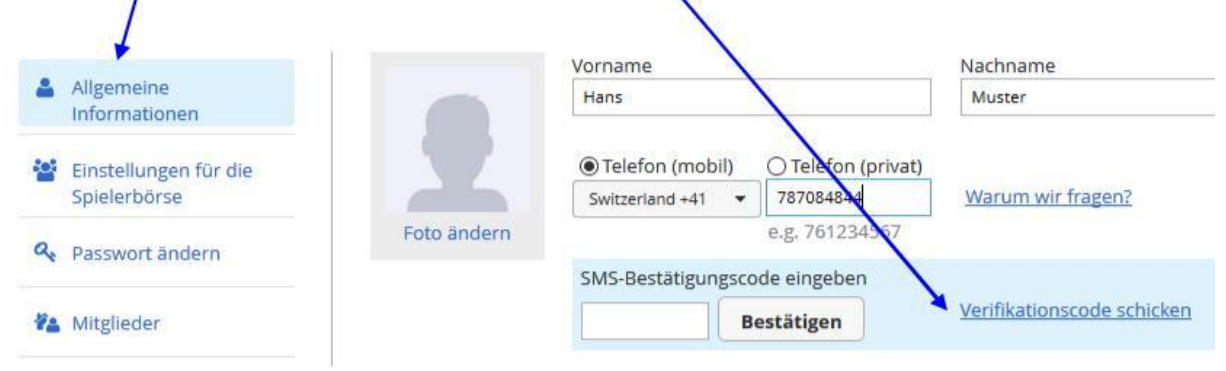

### 2. Einen Platz reservieren

Mit dem Verifizieren öffnet sich folgendes Fenster:

(Alternativ kannst du dich neu einloggen unter <https://www.gotcourts.com/de/reservations/tci> oder auf unserer Homepage unter *CotCourts* [http://www.tennisclub-ittigen.ch](http://www.tennisclub-ittigen.ch/) rechts auf klicken.)

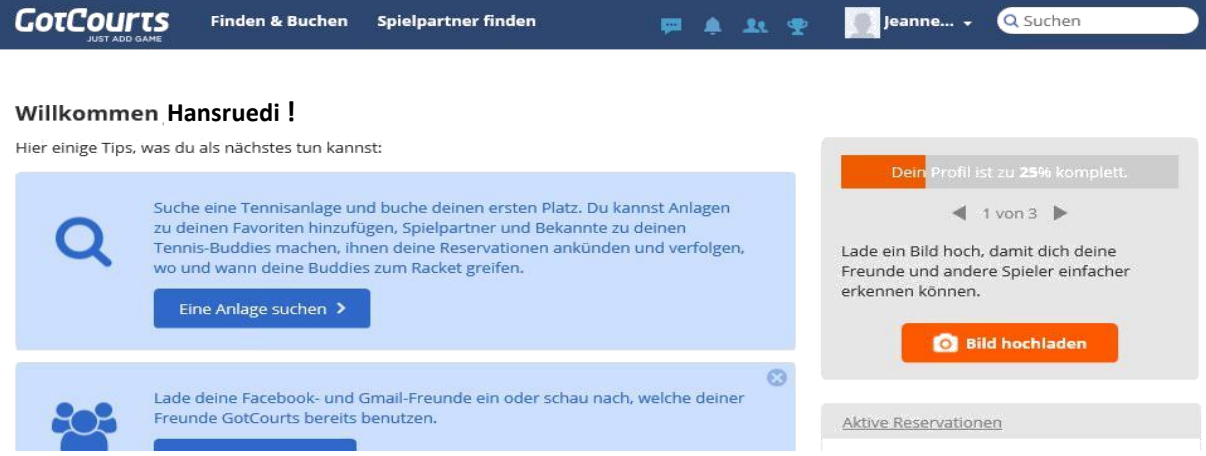

Deine erste Reservation machst Du nach erfolgreicher Anmeldung via den Navigationspunkt «Finden & Buchen» (oben) und dann TC Ittigen auswählen. Hast du die Reservationstabelle geöffnet, so klickst du auf die verfügbaren Zeiten (grün).

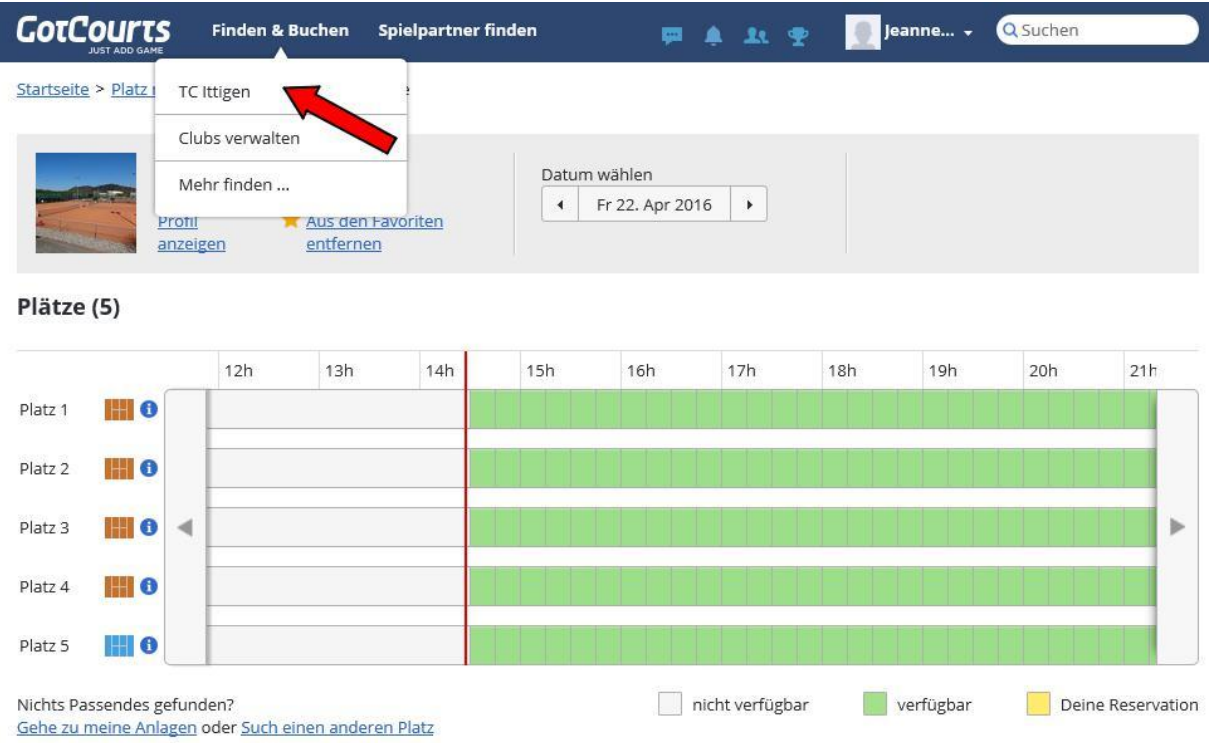

Mit dem Auswählen der Spielzeit öffnet sich folgendes Fenster:

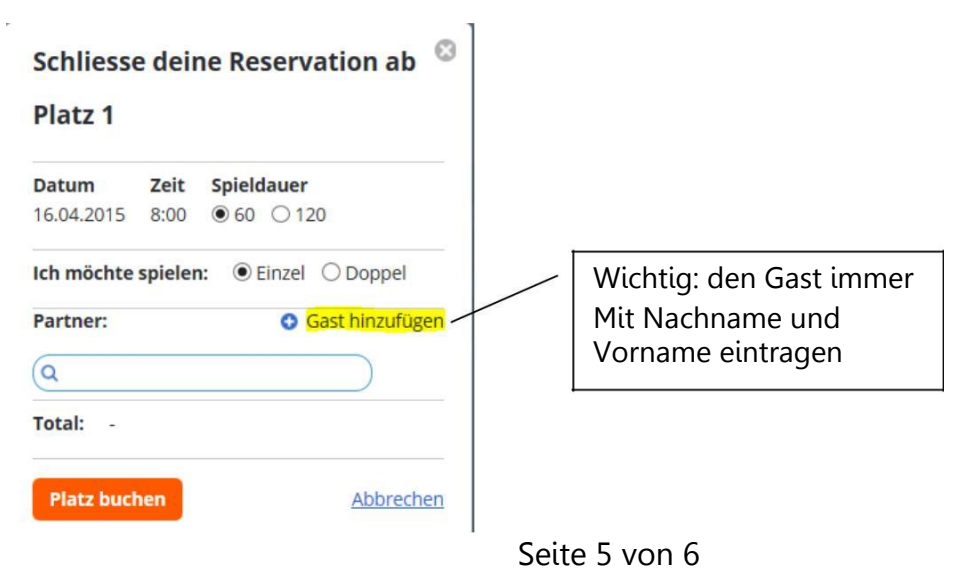

Nun musst du die Eingabe komplettieren (Zeit überprüfen, Einzel/Doppel wählen, Spielpartner angeben, allenfalls einen Gast angeben) und danach klickst du auf «Platz buchen». Die Reservation wird erstellt. Bei der Reservation für ein Doppel muss das Feld «90» explizit angewählt werden. Wird dies bei der Buchung nicht angeklickt, ist der Platz nur für 60 Min. gebucht. Wenn Du eine E-Mail oder/und Handy-Nummer hinterlegt hast, bekommst du und dein(e) Partner eine Bestätigung für die Reservation. Auswählen kannst du das unter Deinem Account «Profil bearbeiten» -> Benachrichtigung.

## 3. Bitte beachten

Es dürfen 3 Reservationen innert 7 Tagen vorgenommen werden und pro Tag nur zwei Reservationen. Zwei Stunden nacheinander sind nicht erlaubt. Nach der zweiten Reservation wechselt die Farbe der Plätze auf rot und es können keine weiteren Reservationen vorgenommen werden. Vor Ort können jedoch weitere Reservationen getätigt werden.

Die Reservation ist in Schritten von 30 Minuten möglich. Bitte Reservationen immer anschliessend an Buchungen oder im Abstand von 30 Minuten vornehmen.

Falls nicht gespielt werden kann, muss spätestens 2 Stunden vor Spielbeginn die Reservation annulliert werden, ansonsten die Reservation zählt und leider auch stehen bleibt (ärgerlich für andere, die reservieren möchten). Für die Annullation klicke auf die gebuchte Spielzeit, «Reservation annullieren».

Vor Ort können Reservationen nicht gelöscht oder überschrieben werden, z.B. bei nicht Nichtantreten. In diesem Fall kann der Platz 5 Minuten danach durch andere Spieler belegt werden.

#### 4. Passwort vergessen?

Wenn du dein Passwort nicht mehr weisst und eine E-Mail Adresse bei GotCourts hinterlegt wurde, so kannst du jederzeit ein neues Passwort anfordern (unter «Anmelden/Passwort vergessen»). Das Passwort muss mindestens 8 Zeichen lang sein.

### 5. Reservierungen mit Mobile-Apps

Alternativ kannst Du auch die App von GotCourts für Dein Smartphone im Google Play Store (GotCourts Kiosk) oder App Store (GotCourts) herunterladen und von unterwegs deine Reservationen vornehmen. Beachte, dass nur registrierte TCI-Mitglieder gebucht werden können. Hier die Anleitung für die Anmeldung (einmalig) mit dem iPhone oder Android-Mobile:

Im App Store bzw. Play Store «GotCourts» herunterladen und öffnen. Links oben auf Pfeil und dann auf «Anmelden» klicken. E-Mail Adresse und Passwort eingeben. Wieder oben links auf Auswahl drücken und Reservationen auswählen. TC Ittigen auswählen. Unten auf Display den Tag und die Zeit auswählen und dann oben den gewünschten Platz und die genaue Zeit anklicken. In sich öffnendes Fenster unter Suchen Partner mit Name und Vorname eingeben, dann unter Suchresultate neben Name «Hinzufügen» anklicken. Zuletzt oben rechts auf «Buchen» klicken. Fertig.

## 6. Fragen oder Probleme?

Bei Fragen richte Dich bitte an Marc [Meister](mailto:marc.meister@tennisclub-ittigen.ch) oder [Kurt Moll](mailto:kurt.moll@tennisclub-ittigen.ch). Besten Dank und viel Erfolg!